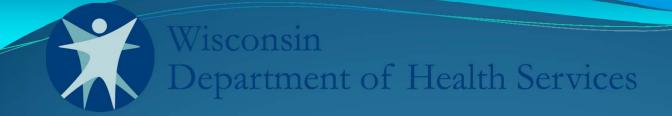

# Medicaid Nursing Home Cost Reporting System (ORBS)

Division of Long Term Care
User Training
System & Training Overview

## New Electronic Cost Report System

- Developed in partnership with the University of Wisconsin Center for Health Systems Research & Analysis (CHSRA).
- ORBS replaces previous paper-based process.
- Electronic cost reporting system allows users to:
  - Create online accounts for the new system;
  - Access user, facility, and cost report information;
  - Download the electronic cost report Excel template;
  - Prepopulate, import, and manually enter data;
  - Perform validation tests for completeness and accuracy;
  - Submit completed reports online; and
  - Access and review history for completed cost reports.

# **ORBS Cost Reporting Website**

- ORBS = New cost reporting website
- ORBS website: <a href="http://orbs.chsra.wisc.edu">http://orbs.chsra.wisc.edu</a>

#### **ORBS DEMO WEBSITE**

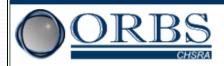

Welcome to the Orbs website, designed by the <u>Center for Health Systems Research and Analysis (CHSRA)</u> to support the <u>Wisconsin Department of Health Services (DHS)</u> nursing home Medicaid rate setting process. Medicaid Cost Reports are a major component for calculating Medicaid Long Term Care (LTC) payments.

A Medicaid Cost Report is considered to be public information. Submitted Cost Reports can be publicly accessed on this website; a link will be provided on this page for downloading PDF versions of the nursing home Cost Reports.

You can access the Excel worksheet used to guide the completion of a Cost Report (2014 Cost Report Input Spreadsheet v029). If you need more information regarding regulations related to or instructions for completing Cost Reports, please visit the DHS web site.

| Username                                               | I forgot my username |  |  |
|--------------------------------------------------------|----------------------|--|--|
| Password                                               | I forgot my password |  |  |
| Login Don't have an Orbs login? Register for one here! |                      |  |  |
| <u>Help</u>                                            |                      |  |  |

This website is designed to support the transfer of Cost Reports and supporting documentation from nursing homes to CHSRA for use by Wisconsin DHS staff. Registration and logon information will only be granted to those approved by nursing home administrative staff and Wisconsin DHS staff.

# **Cost Report Training Details**

- Training will be broken into several sections:
  - Section One User registration process & user types.
  - Section Two Cost reporting website content.
  - Section Three Download, populate, validate, and upload a completed cost report template.

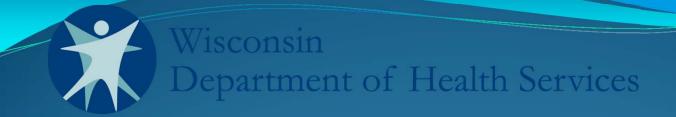

# Medicaid Nursing Home Cost Reporting System (ORBS)

**User Training** 

Section One: User Registration Processes

## New User Registration

#### **ORBS DEMO WEBSITE**

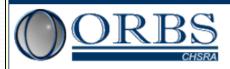

Welcome to the Orbs website, designed by the <u>Center for Health Systems Research and Analysis (CHSRA)</u> to support the <u>Wisconsin Department of Health Services (DHS)</u> nursing home Medicaid rate setting process. Medicaid Cost Reports are a major component for calculating Medicaid Long Term Care (LTC) payments.

A Medicaid Cost Report is considered to be public information. Submitted Cost Reports can be publicly accessed on this website; a link will be provided on this page for downloading PDF versions of the nursing home Cost Reports.

You can access the Excel worksheet used to guide the completion of a Cost Report (2014 Cost Report Input Spreadsheet v029). If you need more information regarding regulations related to or instructions for completing Cost Reports, please visit the DHS web site.

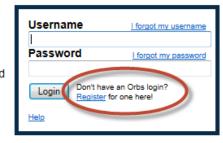

This website is designed to support the transfer of Cost Reports and supporting documentation from nursing homes to CHSRA for use by Wisconsin DHS staff. Registration and logon information will only be granted to those approved by nursing home administrative staff and Wisconsin DHS staff.

Website created by <u>CHSRA</u>
Copyright © 2014 The Board of Regents of the <u>University of Wisconsin System</u>

- First time users will need to register for an account.
- Only registered users can access and submit reports.

## Registration Process Options

- Pre-launch: Facilities with early fiscal year-ends have been contacted to identify users. Users preloaded into ORBS; eliminates registration process.
- Same process will be offered for remaining facilities.
- After preload activities are complete:
  - User visits site and fills out registration request.
  - Request is automatically forwarded to Division of Long Term Care (DLTC)staff.
  - DLTC staff identifies primary cost reporting contact for that specific facility or chain.
  - DLTC forwards the request to the facility/chain contact.
  - Contact responds via email with approval or rejection.
  - DLTC staff executes the function in ORBS.
  - Requestor receives emails with username and password from ORBS.

- Go to the ORBS website to start the registration process: <a href="http://orbs.chsra.wisc.edu">http://orbs.chsra.wisc.edu</a>.
- Click the <u>Register</u> link.

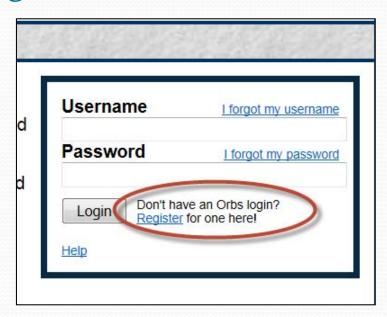

• Fill out the required information on each tab.

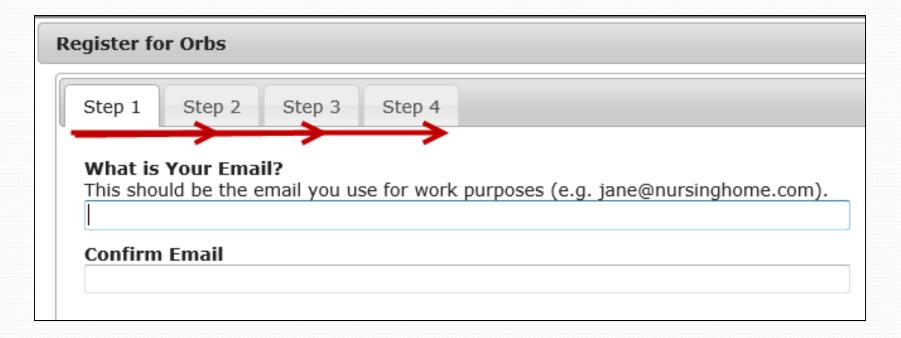

 On Step 3, select the appropriate user type, and POP ID (DHS facility code) or multiple facility organization

name.

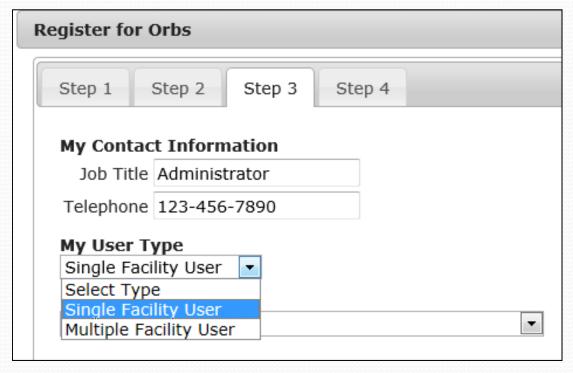

## **ORBS** User Types

- If a user selects Single Facility permissions, then that user can submit a cost report for only the single POP ID that the user selects.
- If a user selects **Multiple Facility** permissions, then that user can submit a cost report for **any** POP ID associated with that chain or accounting organization.

- On Step 4, verify user information, enter the Security Check code, and click the Continue button to submit your request.
- Individual user requests will be verified with the organization for which you are applying.
- Verification and password will be sent to the requestor via email after the organization approves the request for access.

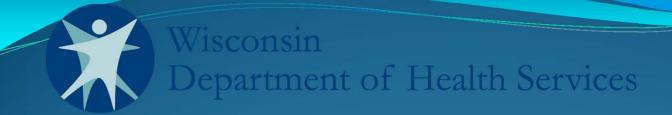

# Medicaid Nursing Home Cost Reporting System (ORBS)

**User Training** 

Section Two: Cost Report Website Details

# Cost Reporting Website (ORBS)

- ORBS = New cost reporting website
- Website location: <a href="http://orbs.chsra.wisc.edu">http://orbs.chsra.wisc.edu</a>
- Here you will:
  - Create a user profile through the registration process;
  - Review facility & user profile information;
  - Find contact information for various help topics;
  - Review Frequently Asked Questions;
  - Download the cost report Excel template;
  - Upload completed reports and supporting documents; and
  - Access and review cost report history.

## **ORBS** – User Information Tab

The User Information tab allows you to:

- Change your password.
- Update user specific information.
- See details associated with the facility including:
  - Facility address, POP ID, and Ownership.
  - Current Division of Long Term Care (DLTC)auditor.
  - Current ORBS users for your organization.
  - Associated accounting organization or chain name.

## **ORBS** – User Information Tab

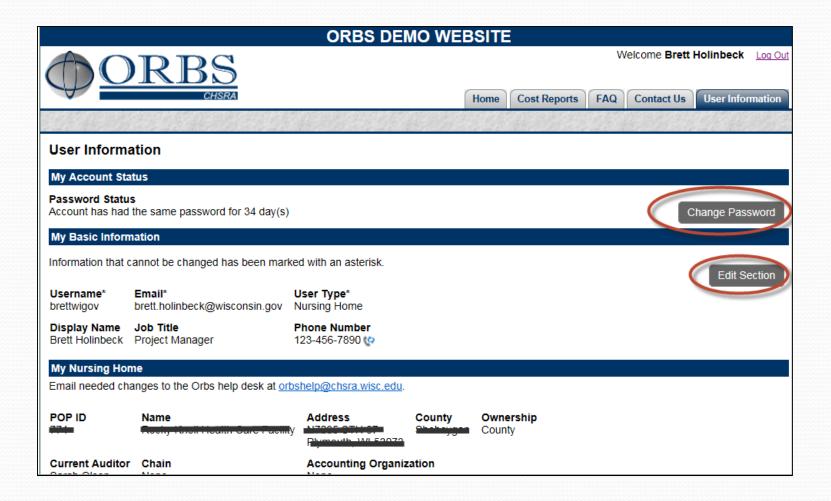

## ORBS – Contact Us Tab

The Contact Us tab allows users to:

- Identify the DLTC auditors associated with facilities;
- Find applicable auditor contact information; and
- Find Center for Health Systems Research & Analysis (CHSRA) help desk information for technical questions.

### **ORBS** – Contact Us Tab

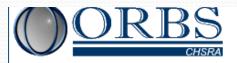

ome Cost Reports

FAQ Contact Us

Meicome Dien Hommeck

User Information

#### Contact Us

#### Wisconsin Division of Long Term Care

All questions regarding Cost Reports should be directed to your Auditor, listed in bold below:

| Name    |          | Phone Number     | Email                             | Location   |
|---------|----------|------------------|-----------------------------------|------------|
| Darlene | Cater    | (715) 836-3868 😲 | Darlene.Cater@dhs.wisconsin.gov   | Eau Claire |
| Grant   | Cummings | (608) 267-8811 😲 | GrantR.Cummings@dhs.wisconsin.gov | Madison    |
| Jane    | Gottwald | (715) 836-3059 😲 | Jane.Gottwald@dhs.wisconsin.gov   | Eau Claire |
| Greg    | Leighty  | (608) 266-9746 😋 | Gregory.Leighty@dhs.wisconsin.gov | Madison    |
| Scott   | Manthey  | (608) 264-8108 😋 | Scott.Manthey@dhs.wisconsin.gov   | Madison    |
| Sandy   | McKain   | (262) 354-4468 🗘 | Sandra.McKain@dhs.wisconsin.gov   | Waukesha   |
| Dave    | Medley   | (262) 650-4455 😲 | David.Medley@dhs.wisconsin.gov    | Waukesha   |
| Sarah   | Olson    | (920) 445-5270 💝 | Sarah.Olson@dhs.wisconsin.gov     | Green Bay  |

Contact your DLTC auditor for questions about cost report content and reporting requirements.

DLTC auditors for specific nursing facilities will be shown in **bold**.

#### **Technical Support**

Login assistance and technical questions can be directed to:

Center for Health Systems Research and Analysis (CHSRA) University of Wisconsin - Madison 610 Walnut Street Madison, WI 53726-2397

Phone: 1-888-300-8098 C E-mail: orbshelp@chsra.wisc.edu

# ORBS – Cost Reports Tab

The Cost Reports tab allows users to:

- Download the most current cost report template;
- Submit completed reports and supplemental documents;
- Review cost report submission history; and
- Download previously submitted reports and documents.

## ORBS – Cost Reports Tab

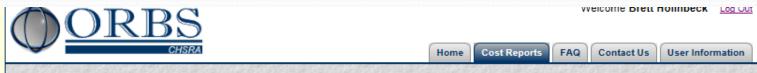

#### Cost Reports

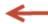

#### Submit Cost Report

Use the button below to submit your nursing home's Cost Report. After the Cost Report file has been uploaded, you will be prompted to submit any required supporting documents. Please make sure that you have these documents (found in the "Checklist" tab of the Cost Report input spreadsheet) before starting this process.

Submit Cost Report

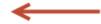

Click here to submit a completed cost report.

This cost report must be signed and submitted before the information included in the cost report can be used to calculate Medicaid payment rates. Misrepresentation or falsification of any information contained in this report may be punishable by fine and/or imprisonment under state or federal law.

Please print Schedule One of the cost report, sign sections B and C as required, scan the document, and be prepared to upload the file of the scanned document when prompted.

By clicking on the submit button above, I HEREBY CERTIFY that I am authorized by the provider to submit this cost report.

#### Cost Report Submission History

Below is a list of the Cost Reports that have been submitted for your nursing home(s). This list can be filtered by using the options at the top of each column. You can get more information about each file by clicking the file name.

Click the links to download previous reports. 13 Cost Reports

| Original File Name                       | POP<br>ID | Year  | Туре | Submitted By    | Submitted Date        | Submission<br>Status | Active | Submission<br>Comment |
|------------------------------------------|-----------|-------|------|-----------------|-----------------------|----------------------|--------|-----------------------|
| K                                        | 774       | All ▼ | R0   | All             | to                    | All                  | All ▼  |                       |
| ORBS Template V029 - EXAMPLE ABC NH.xlsm | 774       | 2014  | R0   | Brett Holinbeck | 2014/08/27 02:56:54pm | Accepted             | Yes    | This is a comment     |
| 774-14-R0-01.xlsm                        | 774       | 2014  | R0   | IS Staff CHSRA  | 2014/08/26 10:30:30am | Rejected             | No     | test                  |

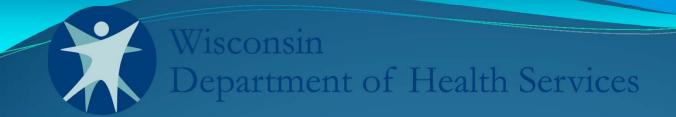

# Medicaid Nursing Home Cost Reporting System (ORBS)

**User Training** 

Section Three: Downloading, Using, and Uploading The New Cost Report Template

# The New Cost Report Template: a Few Notes...

- Read the cost report template instructions thoroughly.
- A cost report policy instructions tab is also available.
- The template contains over 3,500 possible data fields.
- There are options for both manual entry or data import.
- Hundreds of data validations are running in the template, such as:
  - Tests for required fields;
  - Tests for various calculations; and
  - Tests for conditional logic; if cell X, then cell Y.

## Downloading the Template

- Login to the ORBS cost reporting website.
- Go to the Cost Reports tab.
- Click the Cost Report Input Spreadsheet hyperlink.
- Save the Excel spreadsheet to your hard drive.
- Open the spreadsheet and read all instructions before beginning the data entry process.

## Template Instructions Tab

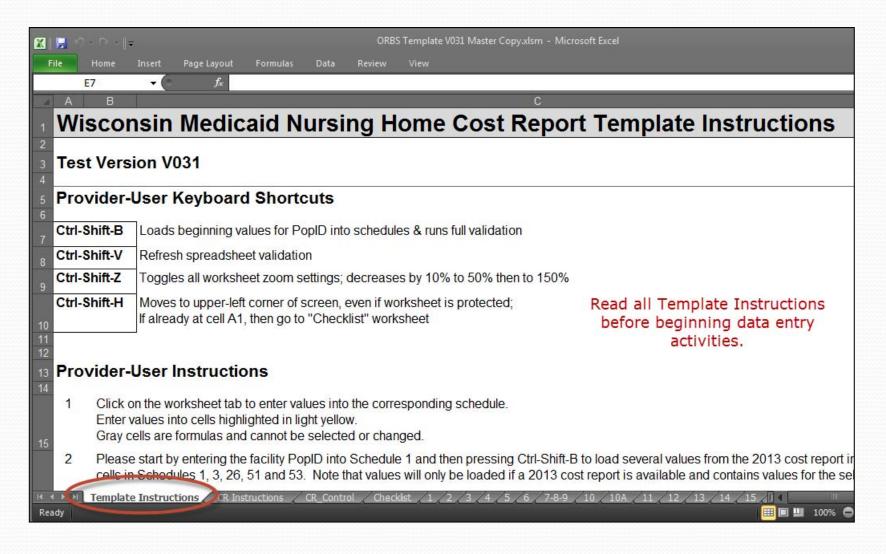

## **Data Import Option**

Please see the note on the Template Instructions tab if you wish to pursue data import features for the template.

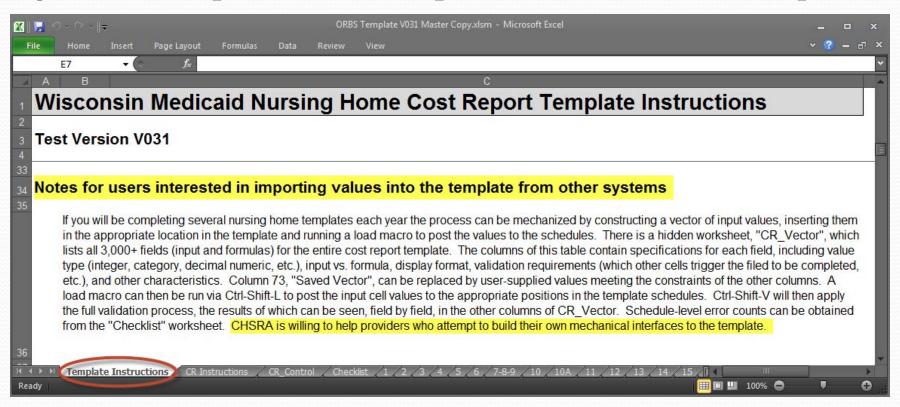

# Schedule Completion Checklist

- The cost report template contains a Checklist tab. Please use this tab to monitor your cost report status.
  - Schedules with errors are highlighted in red.
  - Quantity of errors per schedule are displayed.
  - Required supplemental documents are highlighted in blue.
- Double clicking a schedule box takes you to that specific schedule.
- IMPORTANT: Cost reports can only be submitted when the Checklist tab shows zero errors and the validation status is current.

## Schedule Completion Checklist

#### Schedule Completion Checklist

Validation status is current; 1 schedule contains errors (Do not submit until errors are resolved...)

Double-click on schedule name to go to schedule

Pleass report any unresolved formula errors to CHSRA

| Schedule Name | Input<br>Errors | Formula<br>Errors | Schedule<br>Status |
|---------------|-----------------|-------------------|--------------------|
| Sched_01      | -               | -                 | Okay               |
| Sched_02      | -               | -                 | Okay               |
| Sched_03      | -               | -                 | Okay               |
| Sched_04      | -               | -                 | Okay               |
| Sched_05      | -               | -                 | Okay               |
| Sched_06      | -               | /                 | Okay               |
| Sched_07      | -               |                   | Okay               |
| Sched_10      | -               | 1                 | Okey               |
| Sched_10A     | 1               | <b>L</b>          | Error              |
| Schea_ii      | <u> </u>        |                   | Chay               |
| Sched_12      | -               | -                 | Okay               |
| Sched_13      | -               | -                 | Okay               |
| Sched_14      | -               | -                 | Okay               |
| Sched_15      | -               | -                 | Okay               |
| Sched_16      | -               | -                 | Okay               |
| Sched_17      | -               | -                 | Okay               |
| Sched_18      | -               | -                 | Okay               |
| Sched_20      | -               | -                 | Okay               |
| Sched_21      | -               | -                 | Okay               |
| Sched_22      | -               | -                 | Okay               |
| Sched_23      | -               | -                 | Okay               |

| Schedule Name | Input<br>Errors | Formula<br>Errors | Schedule<br>Status |
|---------------|-----------------|-------------------|--------------------|
| Sched_24      | -               | -                 | Okay               |
| Sched_25      | -               | -                 | Okay               |
| Sched_25A     | -               | -                 | Okay               |
| Sched_25B     | -               | -                 | Okay               |
| Sched_26      | -               | -                 | Okay               |
| Sched_26ATT   | -               | -                 | Okay               |
| Sched_26ATTRP | -               | -                 | Okay               |
| Sched_26B     | -               | -                 | Okay               |
| Sched_26RP    | -               | -                 | Okay               |
| Sched_27      | -               | -                 | Okay               |
| Sched_28      | -               | -                 | Okay               |
| Sched_29      | -               | -                 | Okay               |
| Sched_30      | -               | -                 | Okay               |
| Sched_30RP    | -               | -                 | Okay               |
| Sched_31      | -               | -                 | Okay               |
| Sched_31RP    | -               | -                 | Okay               |
| Sched_32      | -               | -                 | Okay               |
| Sched_32RP    | -               | -                 | Okay               |
| Sched_33      | -               | -                 | Okay               |
| Sched_33P2    | -               | -                 | Okay               |
| Sched 33P2RP  | -               | -                 | Okay               |

| Schedule Name | Input<br>Errors |
|---------------|-----------------|
| Sched_33RP    | -               |
| Sched_34      | -               |
| Sched_34RP    | -               |
| Sched_35      | -               |
| Sched_36A     | -               |
| Sched_36B     | -               |
| Sched_37      | -               |
| Sched_37RP    | -               |
| Sched_39      | -               |
| Sched_40      | -               |
| Sched_41      | -               |
| Sched_42      | -               |
| Sched_43      | -               |
| Sched_43A     | -               |
| Sched_45      | -               |
| Sched_46      | -               |
| Sched_49      | - [             |
| Sched_50      | -               |
| Sched_51      | -               |
| Sched_52      | -               |
| Sched_53      | -               |

#### Spreadsheet Validation Current

| Required? | Supporting Documents                                                                                  |                              |  |  |
|-----------|----------------------------------------------------------------------------------------------------|------------------------------|--|--|
| Yes       | Schedule 1 (scanned version that has been signed by the proper person)                                |                              |  |  |
| Yes       | Self-Funded Fringe Benefits Documentation (as reported on Schedule 28 per Schedule 3, line 5)         | Required supporting          |  |  |
| Yes       | Certified Audit (per Schedule 3, line 11)                                                             | documents will be identified |  |  |
| Yes       | Trial Balance (final adjusted, with reconciliation per Schedule 3, line 13A)                          |                              |  |  |
| Yes       | Asset Depreciation Schedules (as reported on Schedule 34 per Schedule 3, line 13B)                    | as the report is completed.  |  |  |
| Yes       | Home Office Cost Allocation Report (required for non-government facilities with allocated home office | costs on Sch 26, Line 6)     |  |  |

## Submitting a Completed Cost Report

#### The user must have:

- An ORBS system login and password.
- A completed cost report without errors and a current template validation status.
- Supporting documents in electronic formats, such as:
  - Signed and scanned schedule 1 PDF;
  - Trial balance Excel spreadsheet;
  - Asset depreciation Word document; and
  - Other relevant materials.

## Submitting a Completed Cost Report

- Login to the ORBS website: <a href="http://orbs.chsra.wisc.edu">http://orbs.chsra.wisc.edu</a>.
- Go to the Cost Reports tab.
- Click the Submit Cost Report button.
- Select the correct POP ID (DHS facility code) and year from drop down menus.
- Use the Browse button to select the completed cost report template.
- Add an optional comment, if you wish.
- Click the Continue button to start the submission process.
- Next, use the browse buttons to select supporting documents.
- Click the Continue button to complete the submission process.

# Congratulations!

- Your cost report is done!
- Email notifications are sent to the report submitter and the Division of Long Term Care (DLTC) auditor.
- Completed reports can be viewed under the Cost Report Submission History header.
- IMPORTANT: Only one cost report can be submitted by a nursing home user per year. If adjustments or partial year submissions are needed, then contact your DLTC auditor.